# **Manuel d'utilisation**

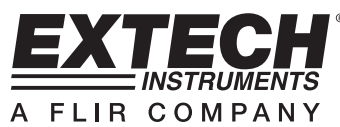

# **Thermomètre enregistreur thermocouple**

**Sept (7) types d'entrées thermocouples : K, J, T, E, R, S, N Double entrée thermocouple avec interface PC** 

# **Modèle EA15**

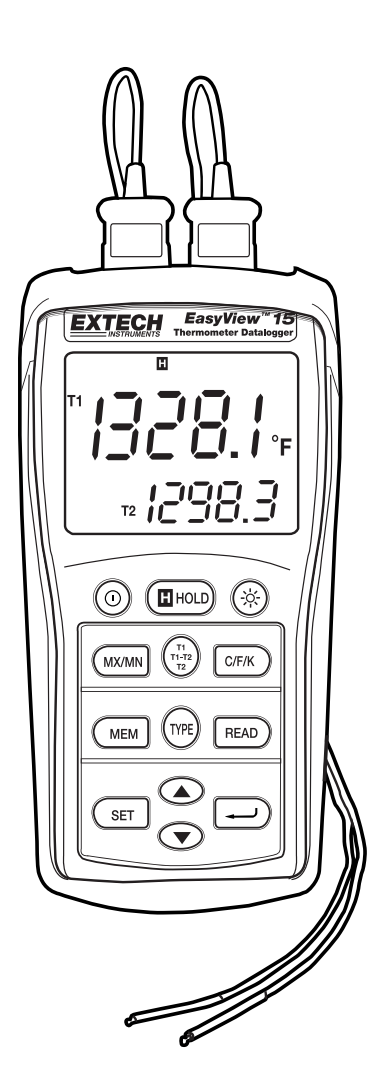

### *Introduction*

Toutes nos félicitations pour votre acquisition du thermomètre enregistreur Extech. L'EA15 offre des entrées thermocouples doubles avec des fonctionnalités d'enregistrement manuel et automatique de données. L'EA15 comprend une interface PC et un logiciel compatible Nindows<sup>-M</sup> en vue de la surveillance et du stockage de données de températures en temps réel. Cet appareil est livré entièrement testé et calibré et, sous réserve d'une utilisation adéquate, vous fera bénéficier de nombreuses années de service fiable.

### *Composants de l'appareil*

- 1. Prises d'entrée RS-232 et thermocouples
- 2. Ecran LCD
- 3. Boutons Power (Mise sous tension), Data Hold (Maintien de données) et Backlight (Rétro-éclairage)
- 4. Boutons MAX/MIN, de sélection de l'affichage et des unités
- 5. Boutons MEM, input TYPE (type d'entrée) et READ (Lecture)
- 6. Touche SET
- 7. Compartiment à piles (à l'arrière)
- 8. Bouton de défilement Haut/Bas
- 9. Touche Enter (Entrer)

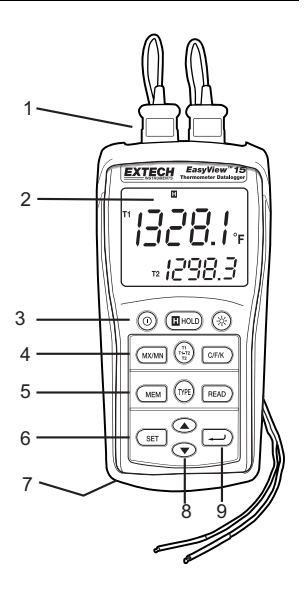

## *Mode d'emploi*

### **Connexion de thermocouples**

- 1. Ce thermomètre est compatible avec deux thermocouples équipés de cosses à fourche (type sous-miniature avec une fourche plus large que l'autre).
- 2. Branchez le ou les thermocouples à la ou aux prises d'entrée thermocouple T1 et/ou T2 de l'appareil.
- 3. Vérifiez toujours l'écran LCD pour vous assurer de la sélection du type approprié de thermocouple.

#### **Mise sous tension**

Appuyez sur le bouton  $\textcircled{0}$  d'alimentation pour mettre sous tension. L'appareil exécute un bref test automatique. Lorsqu'aucun thermocouple n'est branché à la prise d'entrée sélectionnée ou qu'un thermocouple est « actif », l'écran affiche « - - - - - ». Le type de thermocouple, les unités et la configuration de l'affichage par défaut reposent sur les paramètres sélectionnés lors de la dernière utilisation de l'appareil.

### **Sélection du type de thermocouple**

Appuyez sur le bouton **TYPE** pour sélectionner le type de thermocouple.

### **Sélection des unités de mesure °C, °F ou °K**

Appuyez sur la touche **C/F/K** pour sélectionner l'unité de mesure.

### **Sélection des affichages T1, T2 et T1-T2**

Appuyez sur le bouton **T1 T2 T1-T2** pour faire défiler, puis faites votre sélection parmi les affichages suivants :

- a. T1 (thermocouple 1) est l'affichage principal ; T2 (thermocouple 2) est l'affichage inférieur
- b. T2 est l'affichage principal et T1 est l'affichage inférieur
- c. T1-T2 (différence entre T1 et T2) est l'affichage principal et T1 est l'affichage inférieur
- d. T1-T2 est l'affichage principal et T2 est l'affichage inférieur

#### **Remarque :**

- N'appliquez pas plus de 20 Vrms entre les entrées thermocouples ou entre le thermocouple et la prise de terre, afin d'éviter toute électrocution ou blessure.
- Si la tension au niveau de la surface de mesure entraîne des potentiels supérieurs à 1 V, des erreurs de mesure peuvent se produire.
- En cas de présence d'un potentiel entre les thermocouples, utilisez des thermocouples électriquement isolés.

### **Maintien de données**

Appuyez sur la touche **HOLD** pour figer la lecture sur l'écran. L'indicateur « H » HOLD s'affiche. Appuyez à nouveau sur la touche HOLD pour revenir au mode de fonctionnement normal.

### **Minuteur et fonction d'enregistrement MIN, MAX, AVG (Valeurs minimales, maximales, moyennes)**

Appuyez sur le bouton **MX/MN** pour commencer la capture des valeurs minimales (**MN**), maximales (**MX**) et moyennes (**AVG**) de température. Le temps écoulé s'affiche dans la partie inférieure gauche de l'écran. L'affichage principal indique la température actuelle. L'affichage inférieur indique la valeur **MX, MN** ou **AVG** (selon celle qui est sélectionnée) capturée depuis la pression exercée sur le bouton MX/MN.

- 1. Appuyez sur le bouton **MX/MN** pour faire défiler l'affichage **MX, MN** ou **AVG**. Chaque lecture est accompagnée d'une valeur du minuteur indiquant le moment de l'enregistrement de la lecture
- 2. Appuyez sur le bouton « » et maintenez-le enfoncé pour modifier le format du temps écoulé de « min:sec » à « hour:min »
- 3. Appuyez sur le bouton **MX/MN** maintenez-le enfoncé pour quitter la fonction MX/MN.

### **Rétro-éclairage**

Appuyez sur le bouton rétro-éclairage  $\bigcirc$  pour activer la fonction de rétro-éclairage de l'écran LCD. Le rétro-éclairage s'éteint automatiquement au bout d'une minute (appuyez à nouveau sur le bouton pour éteindre la lumière manuellement).

### **Mise hors tension automatique**

L'appareil se met automatiquement hors tension au bout de 30 minutes d'inactivité. La mise hors tension automatique est désactivée en mode d'enregistrement MAX/MIN.

Pour désactiver manuellement la mise hors tension automatique :

- 1. Maintenez enfoncé le bouton « » pendant la mise sous tension.
- 2. La fonction de mise sous tension automatique sera activée à nouveau lorsque l'appareil sera éteint manuellement.

### **Mise hors tension**

Appuyez sur le bouton  $\textcircled{1}$ pour mettre l'appareil hors tension.

# *Enregistrement manuel de données*

L'enregistrement manuel de données permet à l'utilisateur d'enregistrer et de rappeler jusqu'à 98 lectures de température.

- 1. Appuyez sur le bouton **MEM** pour enregistrer manuellement une seule lecture. L'icône « **MEM »** et le numéro de l'emplacement de la lecture s'affichent pendant deux secondes, puis l'appareil retourne à l'affichage normal.
- 2. Pour visualiser les lectures enregistrées, appuyez sur le bouton **READ**. Le numéro de l'emplacement de mémoire s'affiche brièvement, puis l'icône « **READ »** et les valeurs enregistrées
- 3. Faites défiler les emplacements de mémoire à l'aide des boutons Haut/Bas pour visualiser les lectures enregistrées.
- 4. Appuyez sur le bouton « **READ** » pour quitter le mode de lecture.
- 5. Appuyez et maintenez enfoncé le bouton **MEM** tout en mettant l'appareil sous tension pour effacer le contenu de la mémoire. Lorsque l'écran LCD affiche « CLr », les données ont été entièrement effacées de la mémoire.

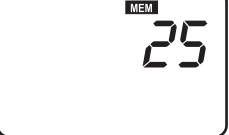

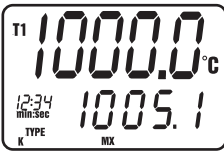

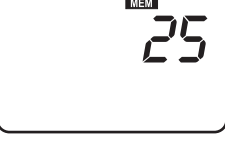

# *Enregistrement automatique de données*

L'enregistrement automatique de données permet à l'utilisateur d'enregistrer jusqu'à 8 800 lectures de température aux fins de leur téléchargement et visualisation ultérieurs à l'aide du logiciel fourni. La fréquence d'enregistrement est programmable de 3 à 255 secondes.

1. Appuyez et MAINTENEZ enfoncé le bouton **SET** pendant deux secondes pour accéder à l'écran de programmation des intervalles. Les icônes « MEM » et « INTERVAL » ainsi que l'intervalle s'affichent. Faites défiler les intervalles disponibles à l'aide des boutons Haut/Bas

(3 à 255 secondes). Appuyez sur le bouton « » pour sélectionner l'intervalle d'enregistrement souhaité

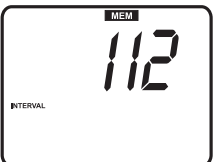

- 2. Prenez note de l'heure de démarrage (heure de la journée) de la session d'enregistrement de données, dans la mesure où cette information sera précieuse au moment du téléchargement des données.
- 3. Appuyez et maintenez enfoncé le bouton **MEM** pendant deux secondes pour accéder au mode d'enregistrement de données. L'icône « MEM » au centre de l'écran clignotera à chaque enregistrement de données (selon l'intervalle sélectionné). Lorsque la mémoire est pleine, « FULL » s'affiche et l'appareil cesse tout enregistrement.
- 4. Pour arrêter et quitter le mode d'enregistrement de données, appuyez sur le bouton **MEM**.
- 5. Pour télécharger des données, lisez les sections consacrées à l'enregistrement de données cidessous.

Remarque : Les fonctions MAX/MIN/AVG sont disponibles en mode d'enregistrement de données

### **Suppression de données enregistrée**

- 1. Appuyez sur le bouton «  $\Phi$  » pour mettre l'appareil hors tension.
- 2. Appuyez sur le bouton **MEM** et maintenez-le enfoncé, puis appuyez sur le bouton «  $\mathbf{\mathbf{\mathbb{O}}}$  » pour mettre l'appareil sous tension. Lorsque l'écran LCD affiche « CLr », les données ont été entièrement effacées de la mémoire.

## *Logiciel d'enregistrement de données*

Les instructions d'installation du logiciel d'enregistrement de données sont imprimées sur l'étiquette du CD du logiciel. Après lecture des instructions imprimées sur l'étiquette, insérez le CD du logiciel dans le lecteur de CD-ROM de l'ordinateur.

Lorsque le programme est ouvert, une invitation à sélectionner un port de communication (COM PORT) s'affiche. Sélectionnez le port de communication de l'ordinateur qui sera utilisé pour le branchement de l'appareil à l'ordinateur à l'aide du câble fourni (le câble se branche à la partie supérieure de l'appareil et au port de communication USB [USB COM PORT] de l'ordinateur).

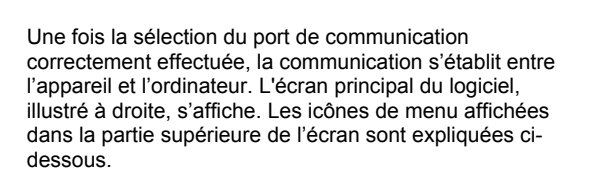

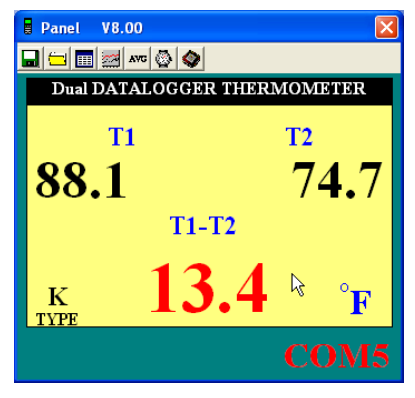

### **ICONE « ENREGISTRER SOUS »**

 $\Box$  COM Port

COMI

L'icône d'enregistrement de fichier est la première icône à gauche. Cliquez sur cette icône pour enregistrer les données enregistrées dans un fichier texte. Lorsque vous cliquez sur cette icône, l'ordinateur vous invite à indiquer un nom de fichier et un emplacement. Une fois enregistré, ce fichier peut s'ouvrir dans d'autres programmes, tels que des tableurs, des traitements de texte et des bases de données.

### **ICONE D'OUVERTURE DE FICHIER**

L'icône d'ouverture de fichier est la seconde à partir de la gauche. Cliquez dessus pour ouvrir un fichier préalablement enregistré.

### **ICONE DE LISTE DE DONNEES EN TEMPS REEL**

L'icône de liste est la troisième à partir de la gauche de l'écran du logiciel. Lorsque vous cliquez sur cette icône, les données s'affichent sous forme de liste (illustration à droite). Pour enregistrer ou imprimer la liste, cliquez sur les icônes SAVE ou PRINT de la fenêtre Real Time List.

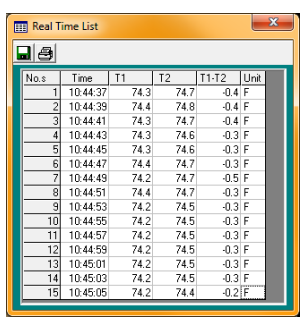

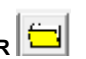

### **ICONE DU GRAPHIQUE DE DONNEES EN TEMPS REEL**

L'icône du graphique des données en temps réel est en quatrième position à partir de la gauche. Lorsque vous cliquez sur cette icône, les données s'affichent sur un graphique XY (référez-vous au schéma ci-dessous). L'axe vertical représente les unités de température ; l'axe horizontal, le temps

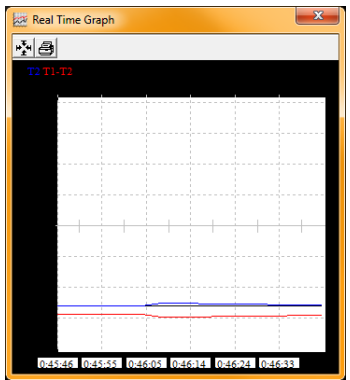

Cliquez sur PRINT pour obtenir une copie papier du graphique. Appuyez sur l'icône à quatre flèches (en regard de l'icône PRINT) pour sélectionner la plage de données à visualiser. Référez-vous au schéma cidessous :

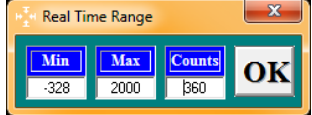

### **ICONE DU TEMPS D'ECHANTILLONNAGE (INTERVALLE D'ENREGISTREMENT)**

L'icône d'intervalle (seconde icône à partir de la droite) permet à l'utilisateur de modifier le nombre de secondes d'attente de l'appareil avant l'enregistrement d'une lecture. Lorsque l'intervalle est défini sur 5 secondes, l'appareil enregistre une lecture toutes les 5 secondes. La plage s'étend de 1 à 86 400 secondes.

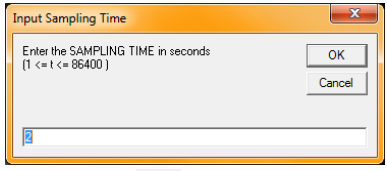

### **ICONE MIN/MAX/AVG**

L'icône AVG (troisième icône à partir de la droite) permet à l'utilisateur de visualiser des lectures maximales, minimales et moyennes pour des entrées T1 et T2 en temps réel lorsque l'appareil est branché au port de communication via le câble fourni. Référez-vous à la partie gauche de la capture d'écran ci-dessous.

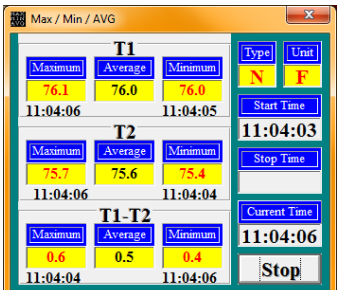

### **Transfert de lectures de l'appareil vers un ordinateur**

Avec l'appareil branché connecté à l'ordinateur (tel que décrit précédemment) et le logiciel ouvert, cliquez sur l'icône de téléchargement de l'enregistreur de données (première icône à partir de la droite) pour initier le transfert de données de l'appareil à l'ordinateur.

Lorsque l'écran illustré ci-dessus à droite s'affiche, sélectionnez un lot à visualiser en cliquant sur son numéro. Un lot correspond tout simplement à une session d'enregistrement de données. Les données s'affichent sous forme de liste de données, décrite précédemment dans le paragraphe ICONE DE LISTE DES DONNEES EN TEMPS REEL.

Après sélection du lot de données, l'écran illustré ci-dessous s'affiche. Entrez l'heure de la journée à laquelle l'enregistrement de données a démarré au format HH:MM:SS (heure/minute/seconde).

# *Entretien*

### **Nettoyage**

L'appareil peut être nettoyé à l'aide d'un chiffon humide. Vous pouvez utiliser un détergent léger, mais évitez les solvants, abrasifs et tout produit chimique corrosif.

#### **Installation/remplacement des piles**

Le compartiment à piles se trouve au dos de l'appareil. Vous pouvez accéder au compartiment en toute facilité en retirant la vis à tête plate située au dos de l'appareil et en enlevant le couvercle du compartiment. Remplacez ou installez les six piles « AAA » en respectant la polarité, puis refermez le compartiment à piles. Veuillez mettre les piles au rebut de manière responsable et en conformité avec la réglementation en vigueur.

Vous, comme l'utilisateur final, sont légalement la limite (l'ordonnance de Pile d'UE) retourner toutes les piles utilisées, la disposition dans les ordures de ménage est interdite !Vous pouvez remettre vos piles utilisées/les accumulateurs aux guichets de retrait des paquets dans votre communauté ou où que vos piles/les accumulateurs sont vendus !

Disposition : Suivre les conditions légales valides dans le respect de la disposition de l'appareil à la fin de son cycle de vie

#### **Rangement**

Lorsque vous devez ranger l'appareil, veuillez retirer les piles et placer le couvercle de protection du capteur. Evitez de ranger l'appareil dans des endroits exposés à des températures extrêmes ainsi qu'à l'humidité.

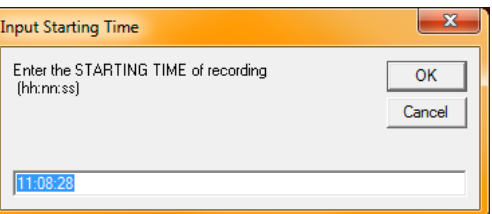

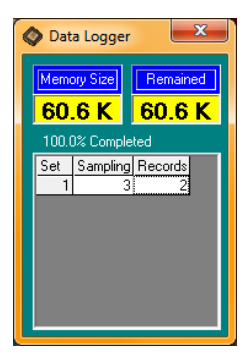

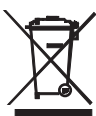

## *Caractéristiques*

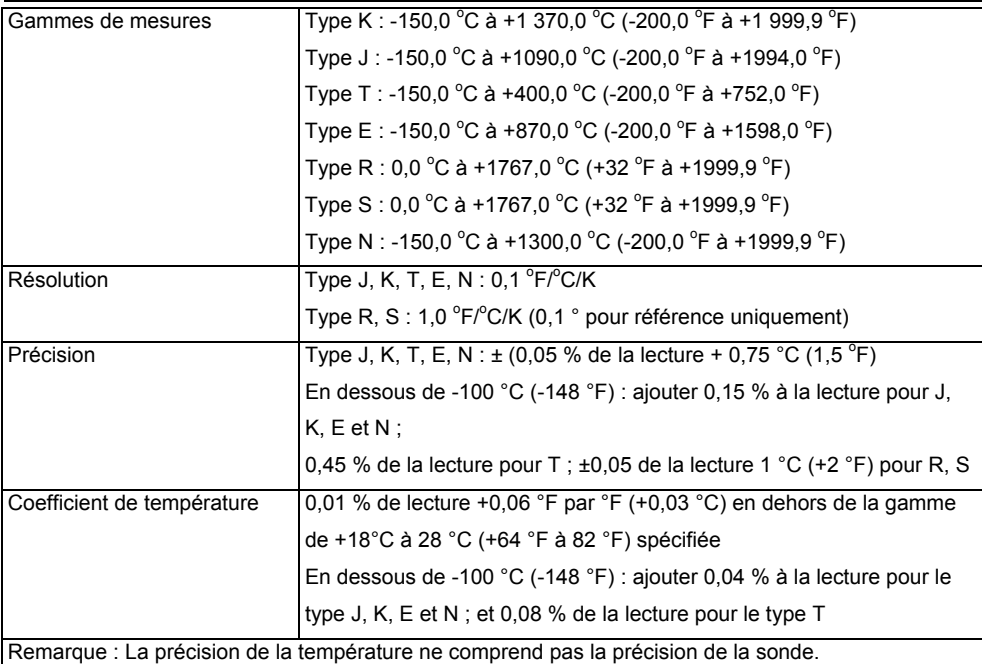

Remarque: L'échelle de température est fondée sur l'échelle internationale de température de 1990 (EIT-90)

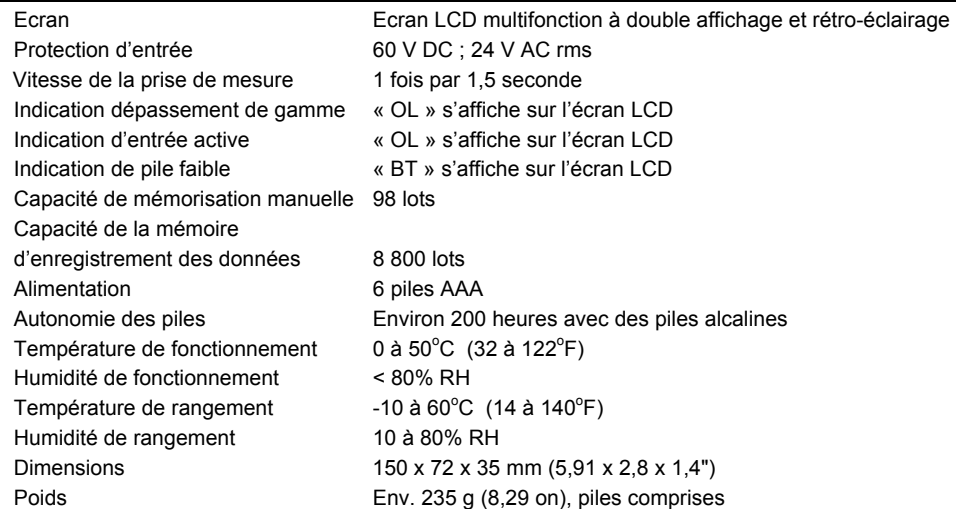

**Copyright** © **2011 Extech Instruments Corporation (une société FLIR)** 

**Tous droits réservés, y compris le droit de reproduction***, e***n tout ou en partie, sous quelque forme que ce soit.**

www.extech.com